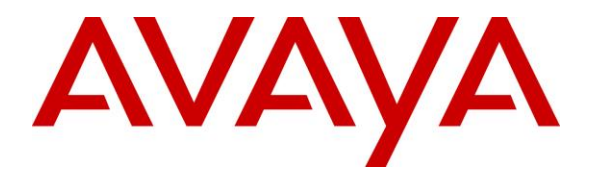

**Avaya Solution & Interoperability Test Lab**

## **Application Notes for Phybridge PoLRE with Avaya Aura® Communication Manager 6.3 and Avaya Aura® Session Manager 6.3 – Issue 1.0**

## **Abstract**

These Application Notes describe the configuration steps required for Phybridge PoLRE to interoperate with Avaya Aura® Communication Manager 6.3 and Avaya Aura® Session Manager 6.3. In the compliance testing, the Phybridge PoLRE leveraged the existing singlepair telephony wiring to provide dedicated Ethernet voice path and Power over Ethernet to Avaya H.323 IP telephones registered to Avaya Aura® Communication Manager and Avaya SIP IP telephones registered to Avaya Aura® Session Manager.

Information in these Application Notes has been obtained through DevConnect compliance testing and additional technical discussions. Testing was conducted via the DevConnect Program at the Avaya Solution and Interoperability Test Lab.

## **1. Introduction**

These Application Notes describe a compliance-tested configuration consisting of Phybridge PoLRE, Phybridge Phylink adapters, Avaya Aura® Communication Manager, Avaya Aura® System Manager Avaya Aura® Session Manager, Avaya H.323 and Avaya SIP IP telephones.

The Phybridge PoLRE is a LAN appliance that leverages the existing single-pair telephony wiring to provide dedicated Ethernet and Power over Ethernet (PoE) to Avaya IP H.323 and SIP telephones.

## **2. General Test Approach and Test Results**

The compliance testing focused on the interoperability between Phybridge PoLRE and Avaya IP telephones to ensure that the phones work as expected. Serviceability testing was also performed.

DevConnect Compliance Testing is conducted jointly by Avaya and DevConnect members. The jointly-defined test plan focuses on exercising APIs and/or standards-based interfaces pertinent to the interoperability of the tested products and their functionalities. DevConnect Compliance Testing is not intended to substitute full product performance or feature testing performed by DevConnect members, nor is it to be construed as an endorsement by Avaya of the suitability or completeness of a DevConnect member's solution.

## **2.1. Interoperability Compliance Testing**

Testing consisted of typical call scenarios involving Avaya endpoints connected to PoLRE. External call scenarios were also tested with a PRI PSTN connection. All tests were performed manually and the focus was on verifying interoperability compliance.

Feature testing included, registration, audio codec, media shuffling, basic calls, hold/reconnect, conference, transfer, display, DTMF, and message waiting indicator (MWI) scenarios.

The serviceability testing focused on verifying the ability of Phybridge PoLRE to recover from adverse conditions, such as disconnecting and reconnecting the Ethernet cables to the Phybridge PoLRE and to the Avaya IP telephones. Reboots and power cycling of Phybridge PoLRE were also tested.

## **2.2. Test Results**

All applicable test cases were executed and passed with the following observation:

The Avaya B179 Conference Phone was powered with its local power supply and connected to the Phylink adapter with an Ethernet cable as per **Reference 4** in **Section 10**. This configuration was used because the B179 phone required more PoE power than could be supplied by UniPhyer. Other Class 3 endpoints may also require this configuration. UniPhyer Switches can power Class 1, Class 2 and some Class 3 IEEE 802.3af compliant IP devices.

### **2.3. Support**

Technical support on the Phybridge PoLRE can be obtained through the following:

- **Phone:** (888) 901-3633
- **Email:** [Support@Phybridge.com](mailto:Support@Phybridge.com)

# **3. Reference Configuration**

In the test configuration shown in **Figure 1**, Avaya IP telephones are connected to the network via the Phybridge PoLRE leveraging the existing CAT3 cabling that was previously used for Analog and Digital phones. For each station user, one end of the CAT3 cable is changed to connect to the Phybridge PoLRE instead of the Analog or Digital Line circuit pack on the Avaya G650. The other end of the CAT3 cable connects to a Phybridge Phylink adapter with an RJ11 connector. Each Phylink adapter is connected using a standard CAT5 Ethernet cable to an Avaya IP telephone.

In the sample configuration Avaya H.323 IP telephones register to Communication Manager and Avaya SIP IP telephones register to Session Manager.

The Phybridge PoLRE provides power to the Avaya IP telephones, and is transparent to the telephones in terms of the telephones' network settings.

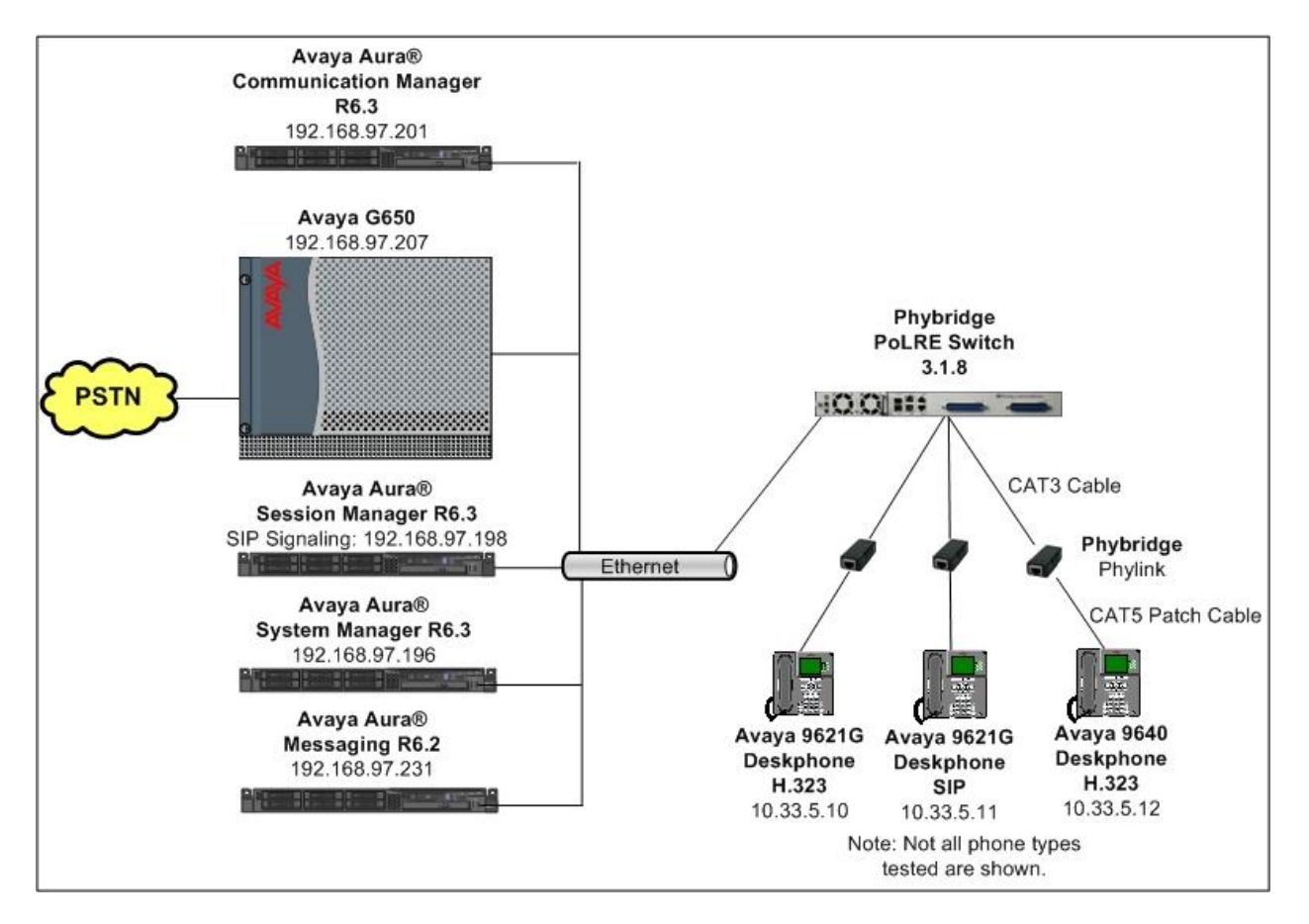

**Figure 1: Phybridge PoLRE with Avaya Aura® Communication Manager and Avaya Aura® Session Manager**

# **4. Equipment and Software Validated**

The following equipment and software were used for the sample configuration provided:

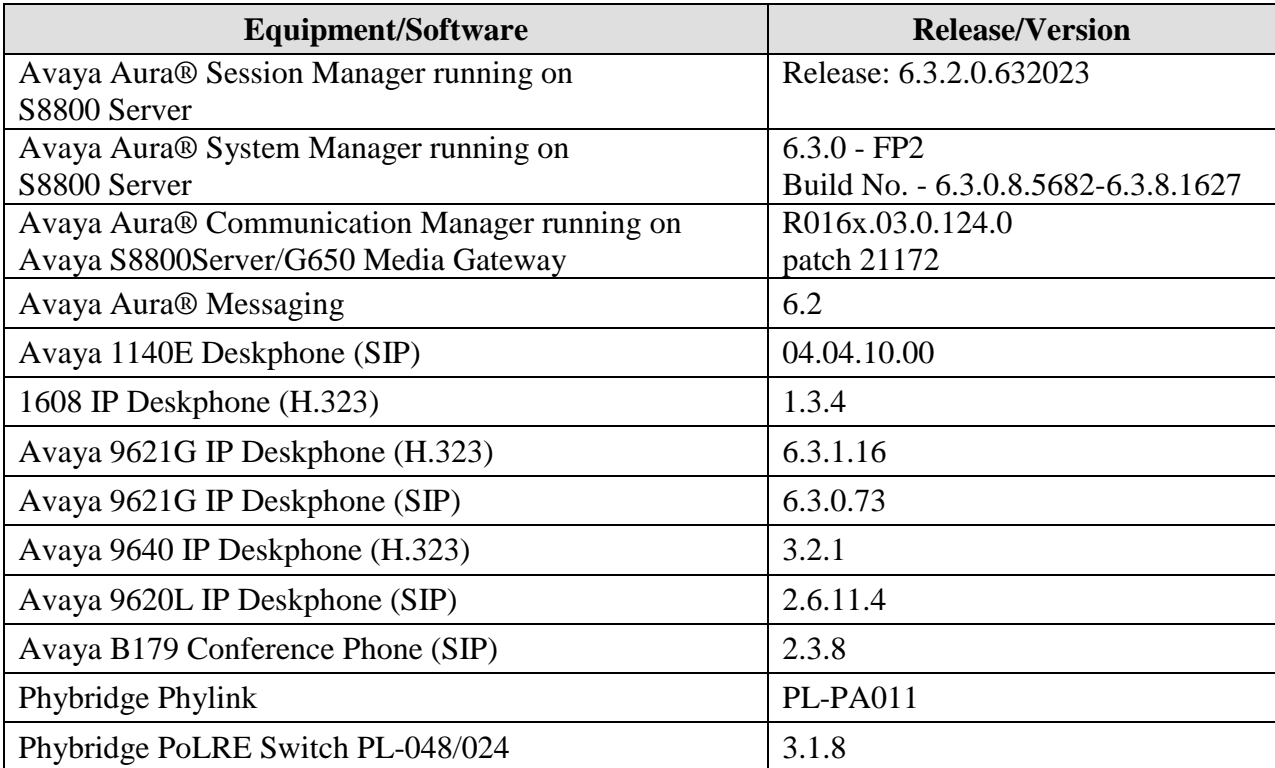

## **5. Configure Avaya H.323 Phones on Avaya Aura® Communication Manager**

No special configuration is required for Avaya H.323 phones to interoperate with PoLRE. For completeness this section provides the procedures for configuring Avaya H.323 phones on Communication Manager. It is assumed that Communication Manager and Session Manager have already been installed and are functioning.

In a typical installation of Phybridge PoLRE analog and digital telephones using existing CAT3 cabling would be replaced with new IP telephones as described in **Section 3**. This section shows an example of modifying an existing station type to match the new Avaya H.323 IP telephone, and allows the user to retain the same extension number.

Change the station type of an existing analog or digital station by using the command **change station n**, where "n" is the existing extension number. For **Type**, enter the applicable IP station type, in this case "9640", and the **Port** field will be populated automatically. Enter a desired **Security Code**.

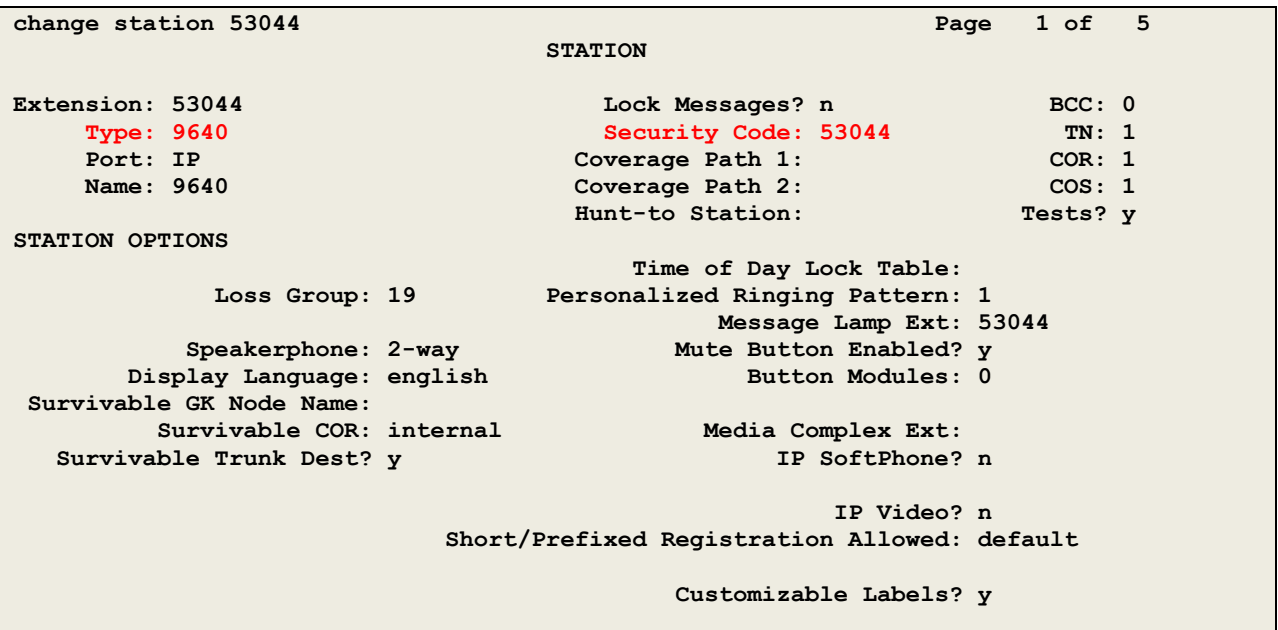

Repeat this section to modify the station type for all applicable analog and digital stations that are being replaced with H.323 Stations.

Use the **save translation** command to save these changes.

# **6. Configure Avaya SIP Phones**

No special configuration is required for Avaya SIP phones to interoperate with PoLRE. For completeness this section provides information for configuring Avaya SIP phones with Session Manager and Communication Manager. It is assumed that Communication Manager and Session Manager have already been installed and are functioning. It is also assumed that dial plan routing has been configured on Session Manager and Communication Manager.

In a typical installation of Phybridge PoLRE analog and digital telephones using existing CAT3 cabling would be replaced with new IP telephones as described in **Section 3**. This section shows an example of modifying an existing station type to match the new Avaya SIP IP telephone, and allows the user to retain the same extension number. **Section 6.1** will cover changing an analog or digital station to SIP on Communication Manager. **Section 6.2** will then cover additional required configurations using System Manager.

### **6.1. SIP Phone Configuration on Avaya Aura® Communication Manager**

This section provides the procedures for modifying a current station on Communication Manager to be a SIP station. **Section 6.2** will then cover additional required configurations using System Manager to allow this SIP phone to register with Session Manager. The procedures fall into the following areas:

- Change Station Configuration
- Verify Off-PBX-Telephone Station-Mapping

### **6.1.1. Change Station Configuration**

Change the station type of an existing analog or digital station by using the command **change station n**, where "n" is the existing extension number. For **Type**, enter the applicable IP station type, in this case "9621SIP", and the **Port** field will be populated automatically. Enter a desired **Security Code**.

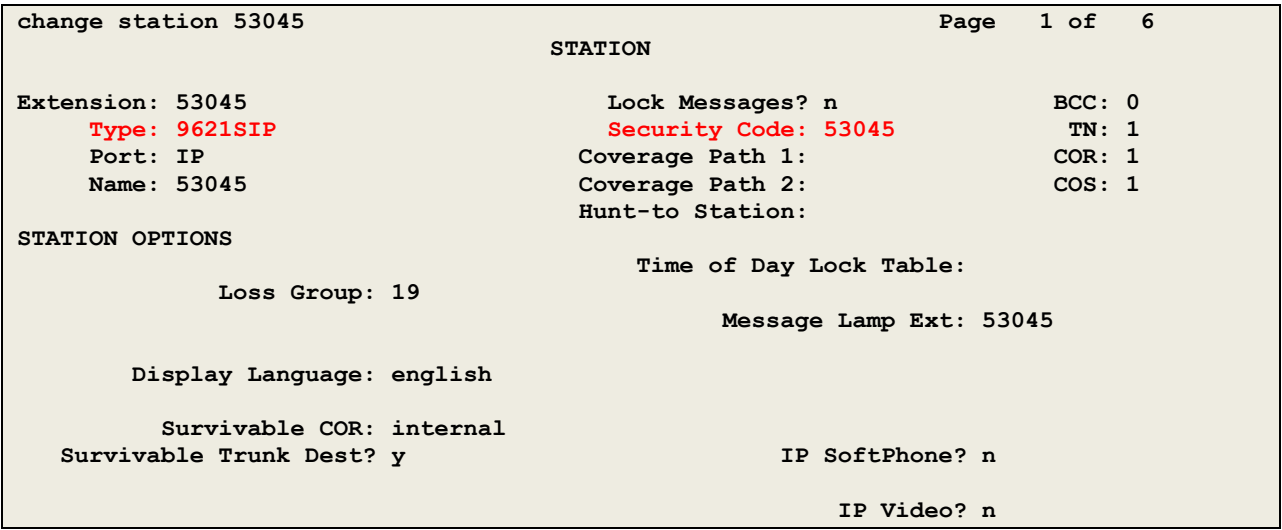

Navigate to **Page 4**, add the desired number of **call-appr** entries in the **BUTTON ASSIGNMENTS** section. This governs how many concurrent calls can be supported. In the sample configuration, three call appearances were configured to support transfer and conferencing scenarios.

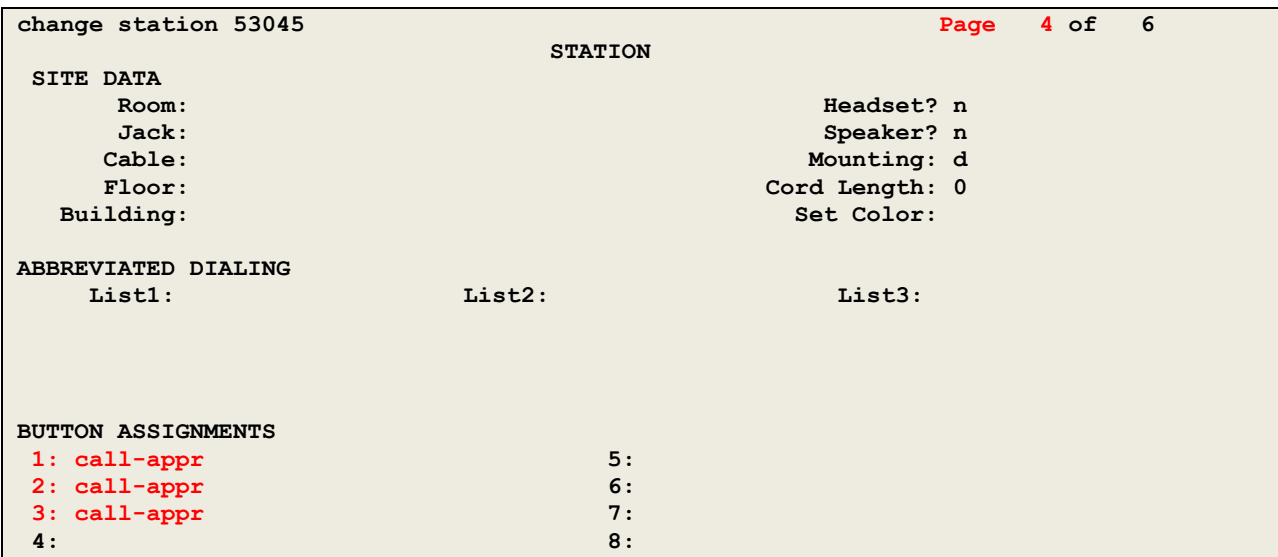

Navigate to **Page 6**. Enter **aar** for the **SIP Trunk** setting and use defaults for remaining fields.

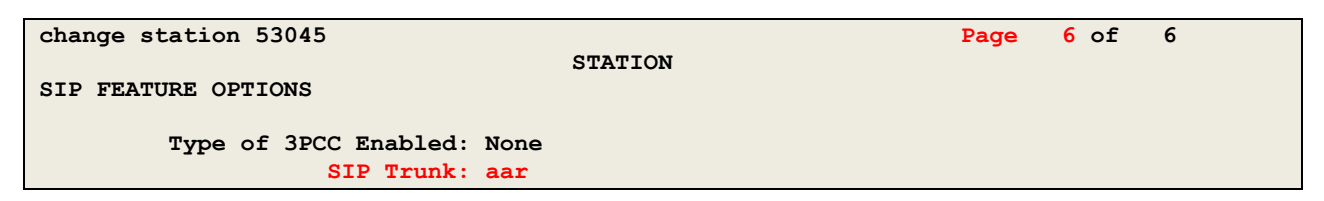

### **6.1.2. Verify Off-PBX-Telephone Station-Mapping**

Use the **change off-pbx-telephone station-mapping x** command where x is an extension assigned to a SIP Deskphone to verify an Off-PBX station mapping was automatically created for the SIP station.

On **Page 1**, verify the following fields were correctly populated.

- **Application** Verify "**OPS**" is assigned.
- **Trunk Selection** Verify "**aar**" is assigned.

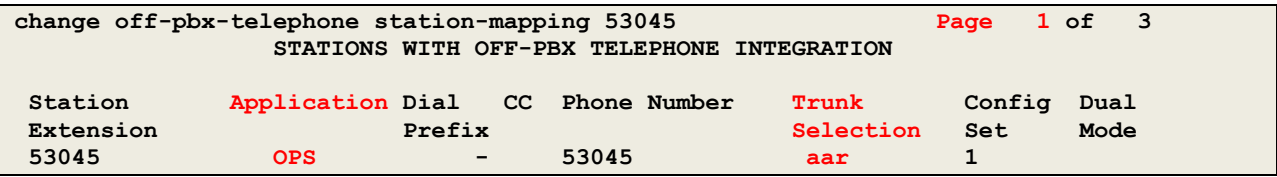

On **Page 2**, verify the following fields were correctly populated.

- **Mapping Mode**: Verify "**both**" is assigned.
- **Calls Allowed**: Verify "**all**" is assigned.

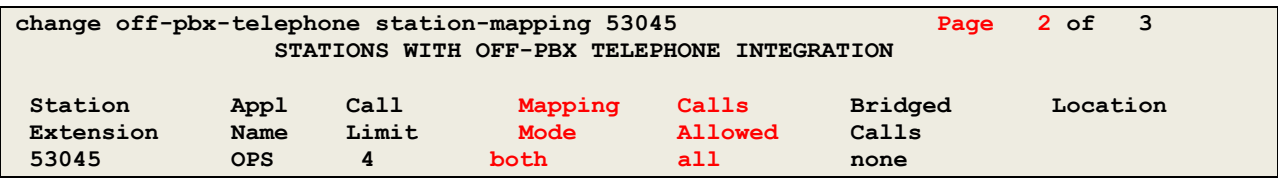

Use the **save translation** command to save these changes.

## **6.2. SIP Phone Configuration on Avaya Aura® Session Manager**

This section describes the procedure to complete the configuration of the SIP IP phone from **Section 6.1** on Session Manager. It is assumed that Application and Application Sequence have already been configured.

The procedures fall into the following areas:

- Add SIP User
- Synchronize Changes with Communication Manager

The configuration is accomplished by using System Manager. Access the browser-based GUI of System Manager, using the **URL http://<FQDN >/SMGR**, where <FQDN> is the fully qualified domain name of System Manager. Log in to System Manager with the appropriate credentials (not shown).

#### **6.2.1. Add SIP User**

Add a new SIP user for the SIP station defined in **Section 6.1**.

On the System Manager home screen under the **Users** column select **User Management** (not shown). Select **Manage Users** from the left navigation menu.

**Step 1**: Click **New** (not shown). Enter values for the following required attributes for a new SIP user in the **Identity** section and use default values for the remaining fields.

• **Last Name**: Enter last name of user. • **First Name**: Enter first name of user. • **Login Name**: Enter "**extension number@<domain>**" where "**<domain>**" matches the domain being used. In this example bvwdev.com is used. • **Authentication Type**: Verify "**Basic"** is selected. • **Password**: Enter password used to log into System Manager. • **Confirm Password:** Repeat value entered above. • **Localized Display Name**: Enter display name for user [Optional].

The screen below shows results from **Step 1** for a new SIP user. Click **Commit & Continue** to save changes from **Step 1**.

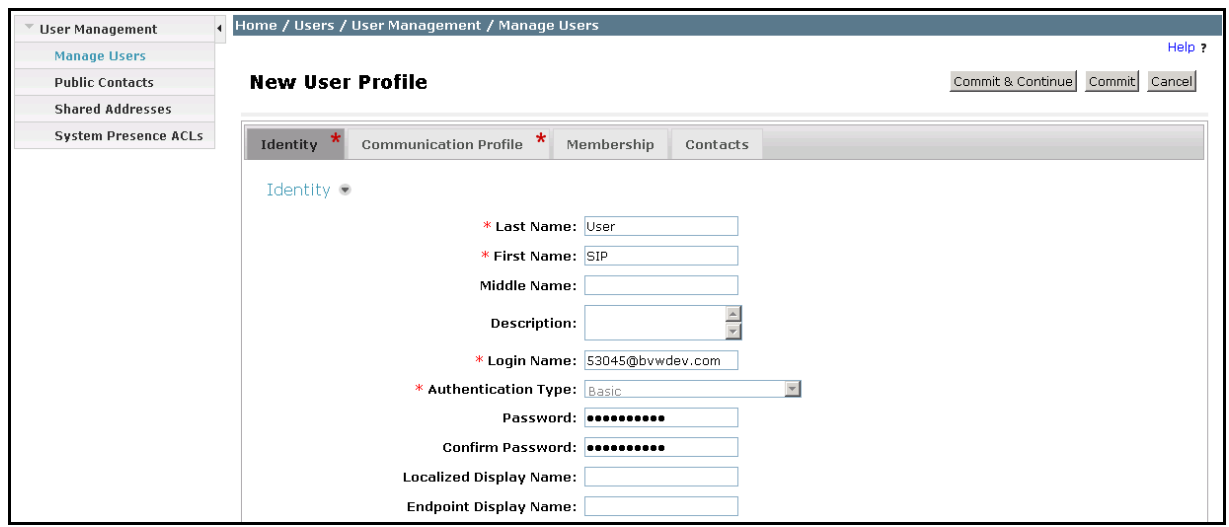

**Step 2**: The **Communication Profile** tab should now be displayed. Click on **Edit** beside the **Communication Profile Password** text box (not shown). Enter the value the endpoint will use to register to Session Manager in the **Communication Profile Password** and **Confirm Password** fields. The **Communication Profile Password** should match the **Security Code** field defined in **Section 6.1.1**.

Verify there is a default entry identified as the Primary profile as shown below:

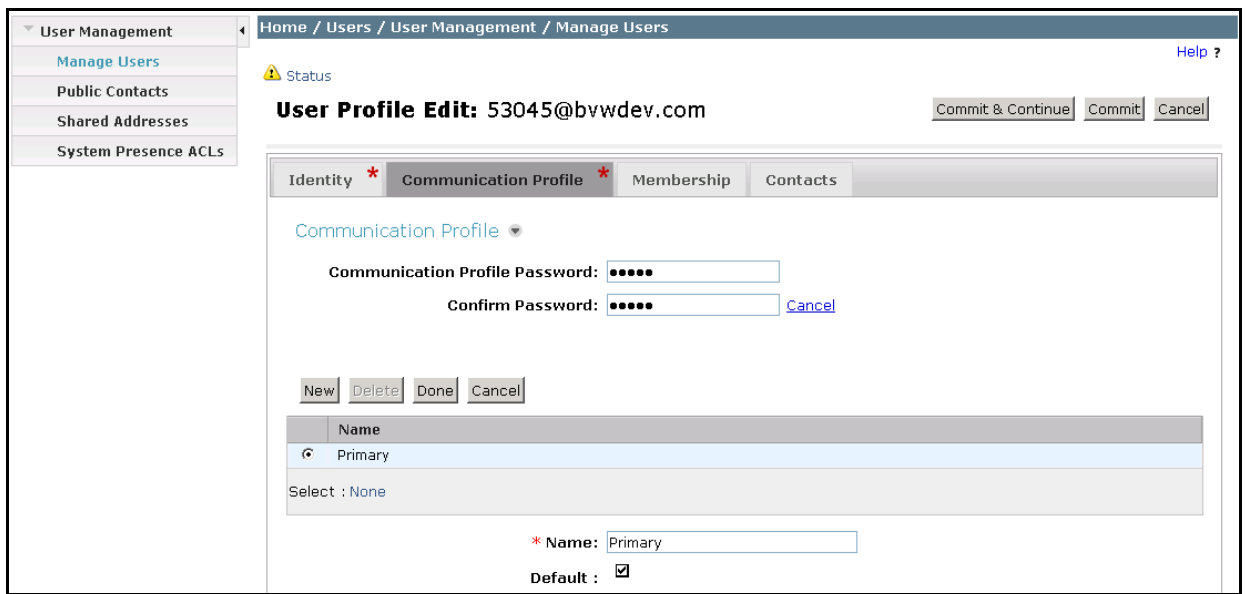

If an entry does not exist, select **New** and enter values for the following required attributes:

- **Name**: Enter "**Primary**".
- **Default**: Verify that the check box is selected.

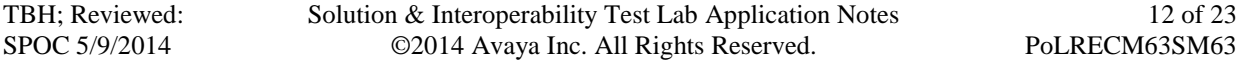

12 of 23

**Step 3**: Expand **Communication Address** sub-section and select **New** to define a **Communication Address** for the new user.

Enter values for the following required attributes:

• **Type**: Select "**Avaya SIP**" from drop-down menu. • **Fully Qualified Address**: Enter the same extension number as used for **Login Name** in **Step 1** in the textbox. • **Domain**: Select the value that matches the domain name defined in **Step 1**.

Click **Add** to save the Communication Address.

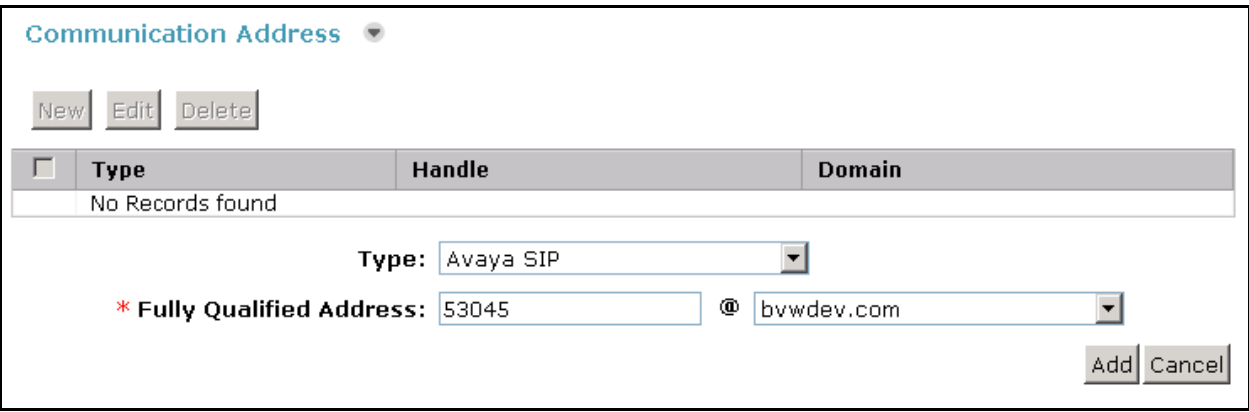

**Step 4**: Scroll down to the **Session Manager Profile** section and select the check box.

Enter the following values.

- 
- 
- **Termination Application Sequence:**<br>• Conference Factory Set:
- 
- 
- 

• **Primary Session Manager:** Select the appropriate Session Manager. In this example DevSM is used.<br>Select an **Application Sequence**. • **Origination Application Sequence**: Select an **Application Sequence**. • **Conference Factory Set:** Retain the default value of "(None)".<br>• Survivability Server: Select "(None)" from drop-down mer Select "(None)" from drop-down menu. • **Home Location**: Select the required Location.

The remaining values were left at default for this sample configuration. The screen below shows results from Step 4.

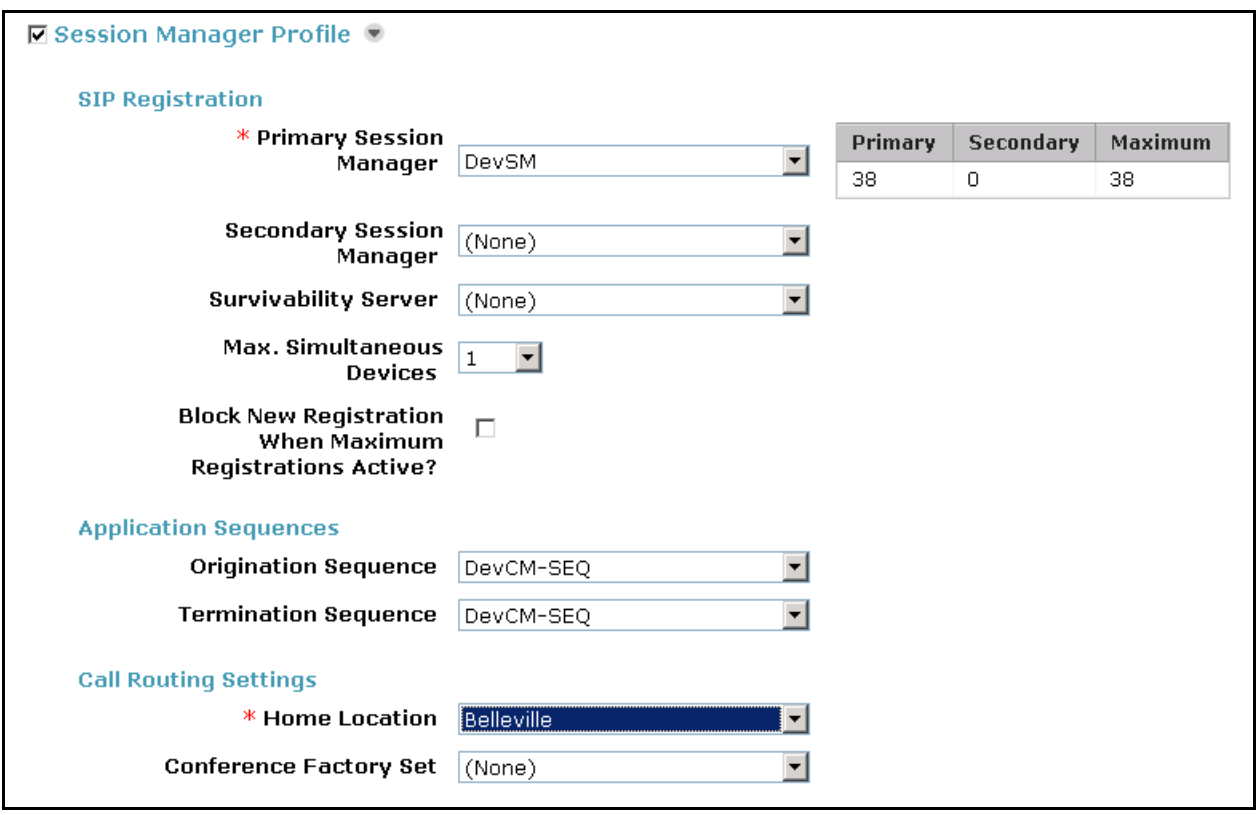

**Step 5**: Scroll down to the **CM Endpoint Profile** section and select the check box.

Enter the following values and use defaults for remaining fields.

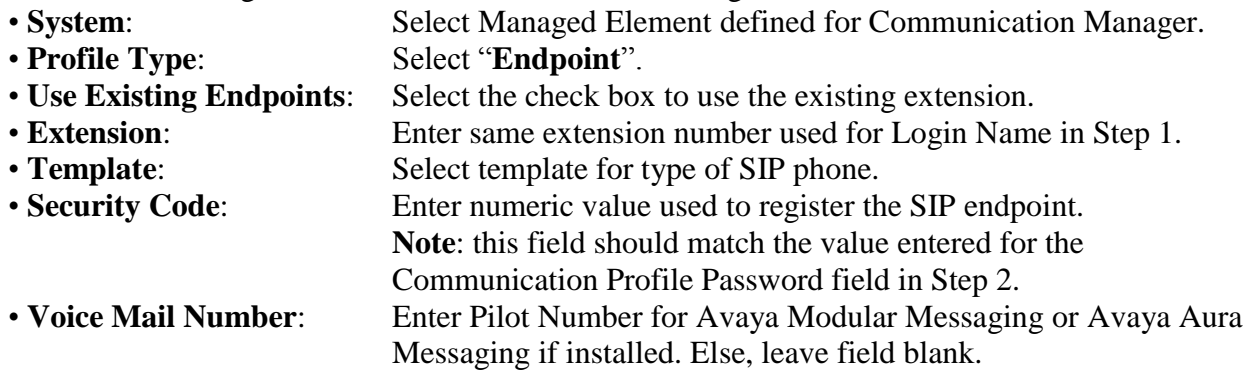

The screen below shows the results from **Step 5** when adding a new SIP user in this sample configuration.

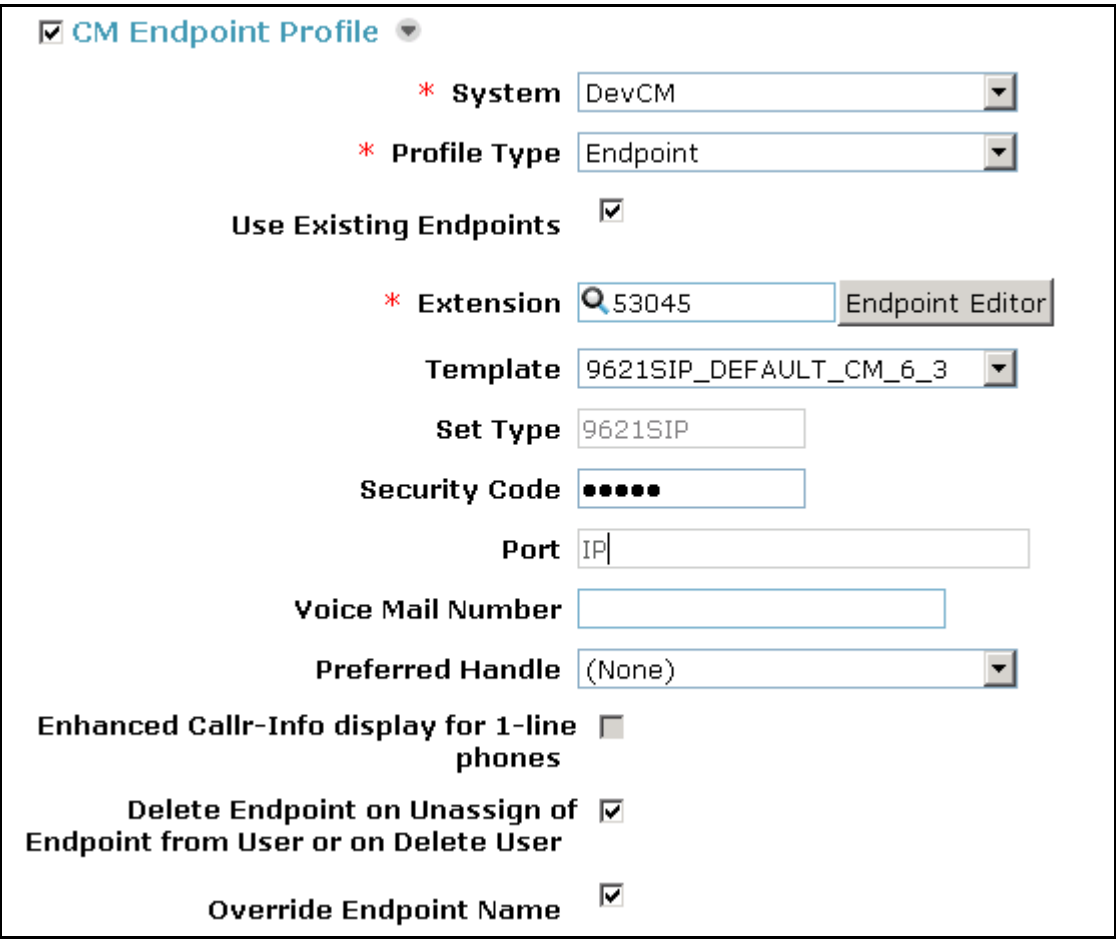

Click **Commit** (not shown) to save the definition of the new user.

TBH; Reviewed: SPOC 5/9/2014

### **6.2.2. Synchronize Changes with Avaya Aura® Communication Manager**

After completing these changes in System Manager, perform an on demand synchronization. From the System Manager Home page navigate to **Services**  $\rightarrow$  **Inventory**  $\rightarrow$  **Synchronization → Communication System.** 

On the **Synchronize CM Data and Configure Options** page, select the row associated with Communication Manager as shown below.

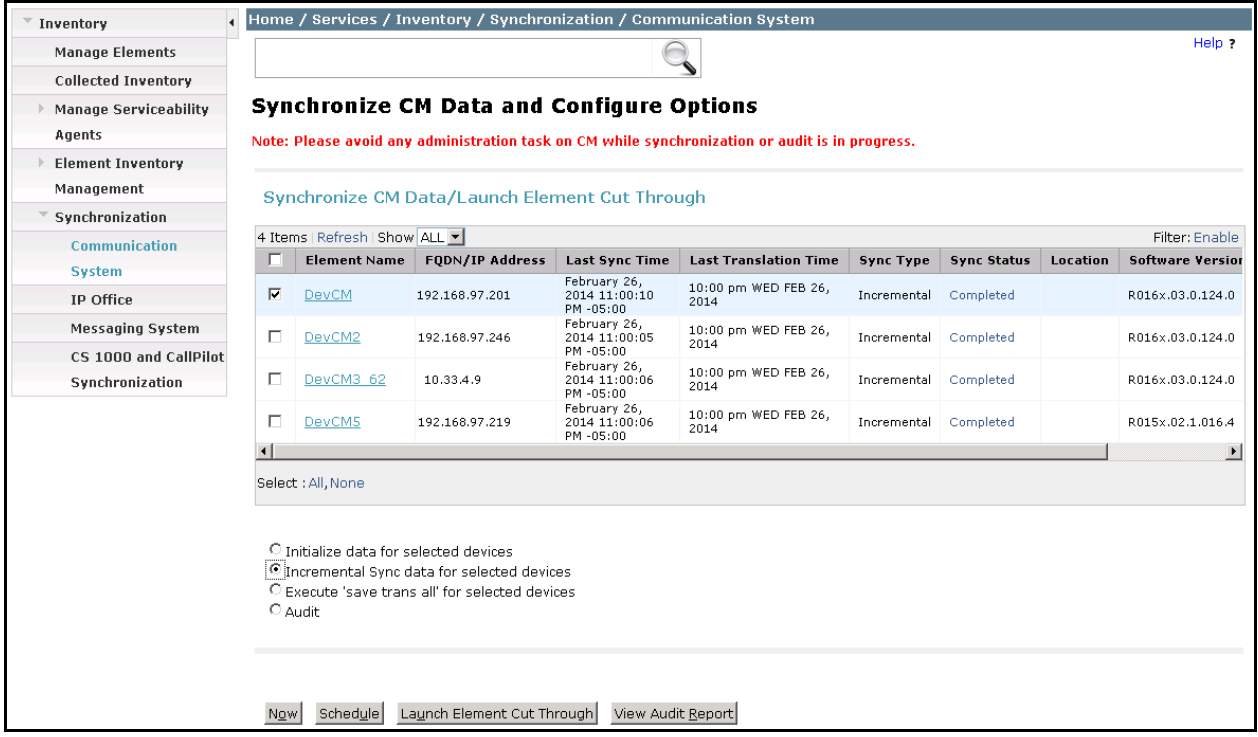

Select the **Incremental Sync data for selected devices** option and click **Now** to start the synchronization.

Use the **Refresh** button in the table header to verify status of the synchronization. Verify synchronization successfully completes by verifying the status in the **Sync Status** column shows "**Completed**".

**Note:** Depending on the number of administration changes made, synchronization might take several minutes to complete.

# **7. Configure Phybridge PoLRE**

This section provides the procedures for configuring the PoLRE. The procedures fall into the following areas:

- Launch web interface
- Administer Phybridge PoLRE IP Address

All remaining configuration settings on PoLRE were left as default in this sample configuration.

### **7.1. Launch Web Interface**

Access the PoLRE web interface by using the URL "http://ip-address" in an Internet browser window (Chrome and Firefox supported), where "ip-address" is a valid IP address of the PoLRE switch. The default IP address of the PoLRE management port is "192.168.1.1" and the default IP address of the PoLRE GBE ports is "192.168.100.1". In this example the web interface of the PoLRE switch was accessed by the management port. The **Web Interface Login** screen is displayed as shown below. Log in using the appropriate credentials.

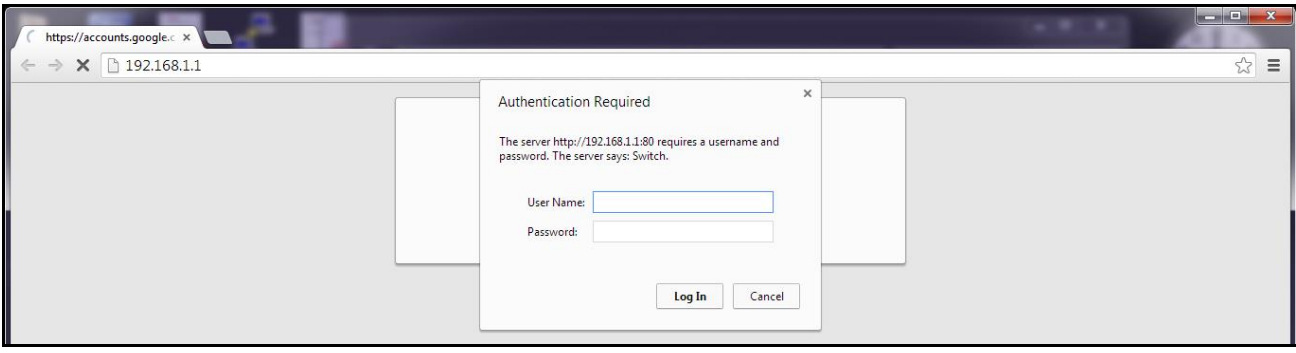

## **7.2. Administer Phybridge PoLRE IP Address**

In the subsequent screen, select **ETHERNET** from the options at the top of the screen, then select the **UPLINK PORTS** tab. On this page the IP Address configuration of the PoLRE switch can be changed if required to match a given network. In this sample configuration the default values were used as below.

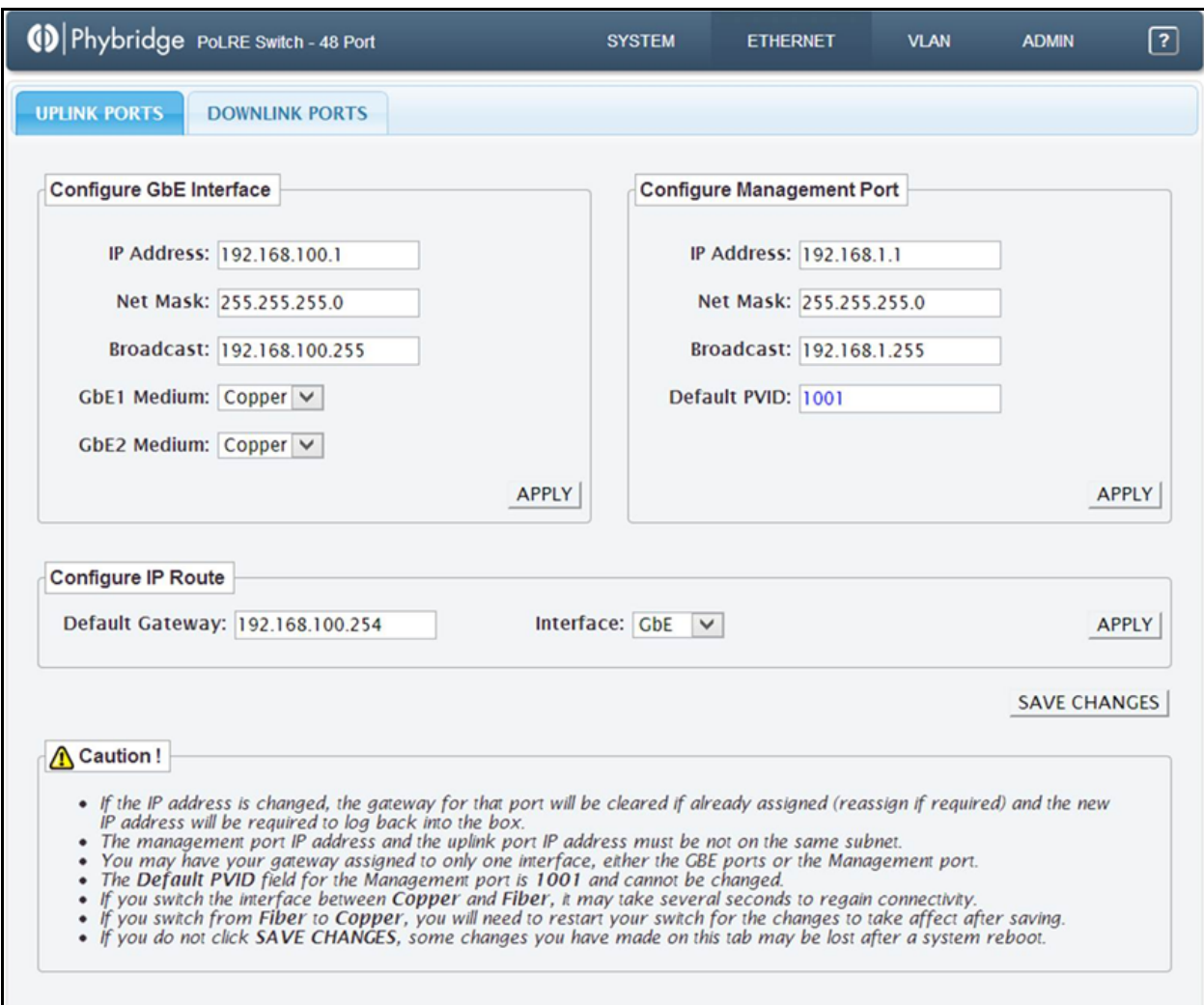

## **8. Verification Steps**

This section provides tests that can be performed to verify proper configuration of Communication Manager, Session Manager and PoLRE.

## **8.1. Verify Avaya Aura® Communication Manager**

This section verifies the registration of H.323 IP phones on Communication Manager. Use the **list registered-ip-stations** command to verify that all H.323 IP stations connected via the PoLRE registered successfully with Communication Manager, as shown below.

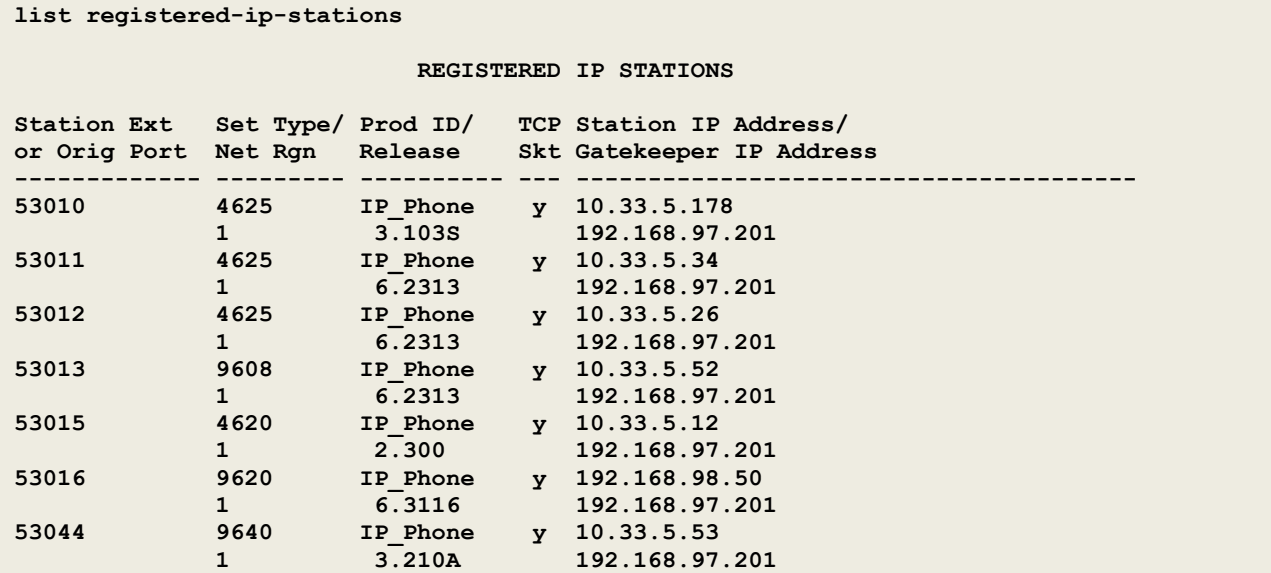

### **8.2. Verify Avaya Aura® Session Manager**

This section verifies the registration of SIP IP phones on Session Manager. Access the browserbased GUI of System Manager, using the **URL http://<FQDN >/SMGR**, where <FQDN> is the fully qualified domain name of System Manager. Log in to System Manager with the appropriate credentials (not shown).

From the main System Manager page click on the **Session Manager** link in the **Elements** column as shown in the following figure.

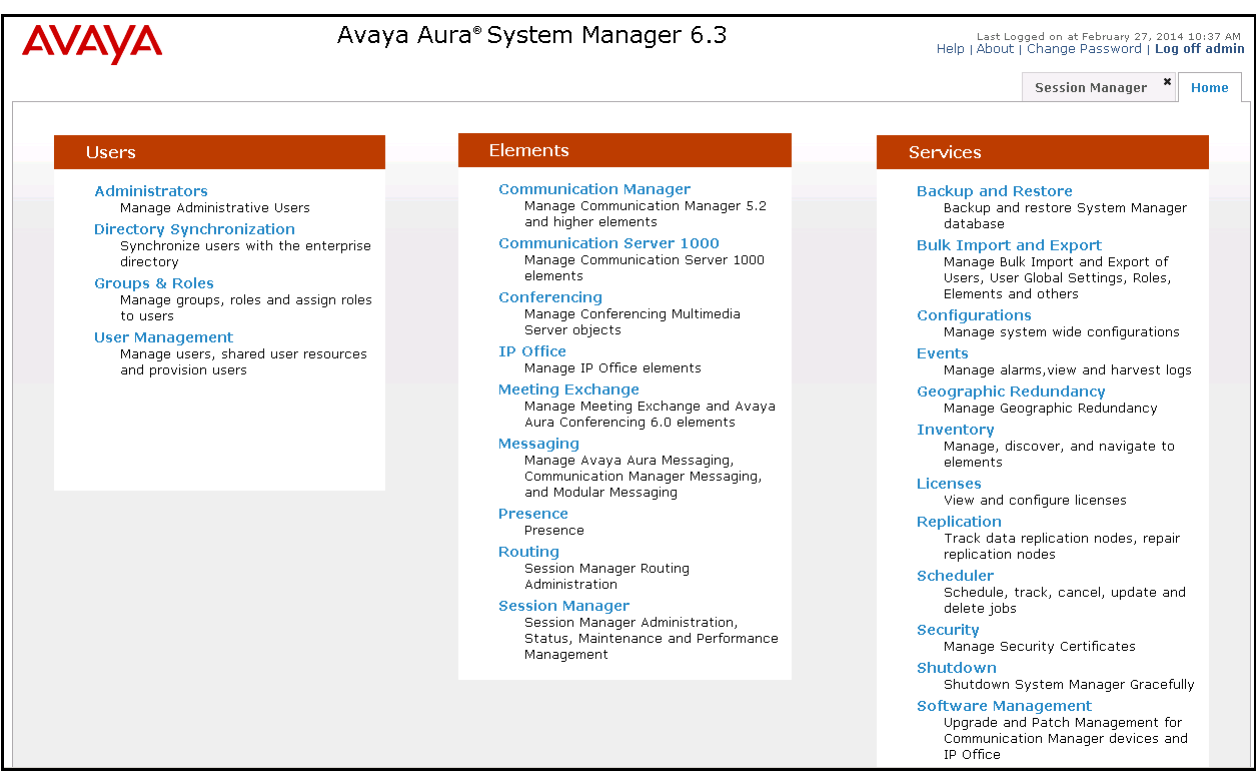

In the next screen that opens, expand **System Status** from the navigation tree on the left. Now select **User Registrations** under **System Status**. As shown below a search was performed for user 53045@bvwdev.com that was used in this sample configuration. It is shown to be registered by the checkmark in the **Prim** column.

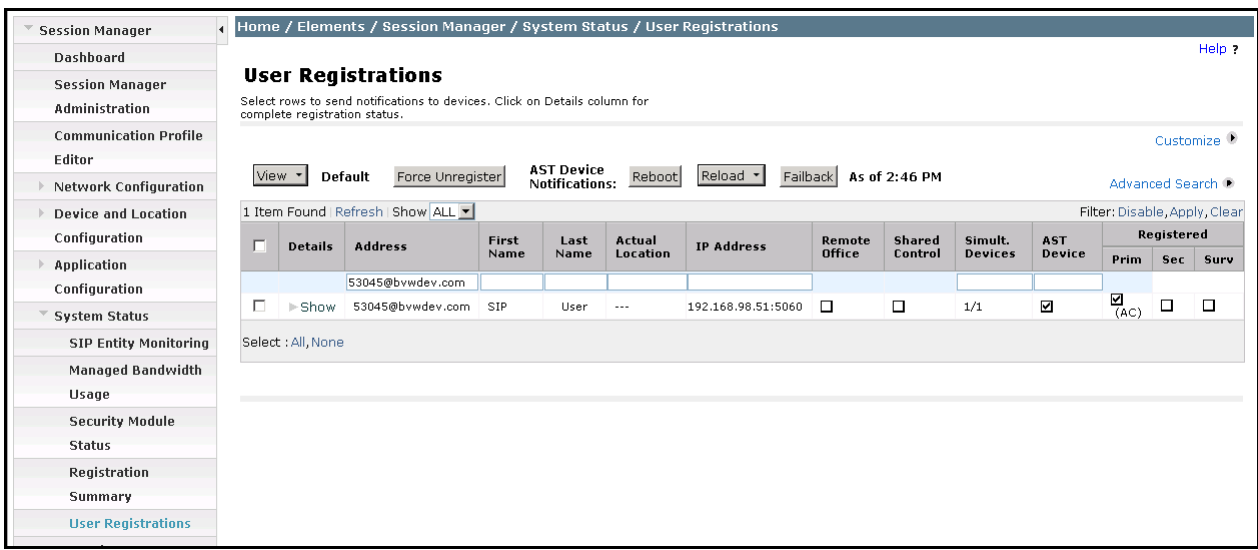

## **8.3. Verify Phybridge PoLRE**

From the PoLRE web interface, select **SYSTEM** from the options at the top of the screen, then select the **OVERVIEW** tab. The **System Overview** screen is displayed. Verify in the **Ethernet Port Status** section of the page that all **DOWNLINK** ports are up that have physically connected IP Phones, as shown below for ports 1, 5, 9 and 13.

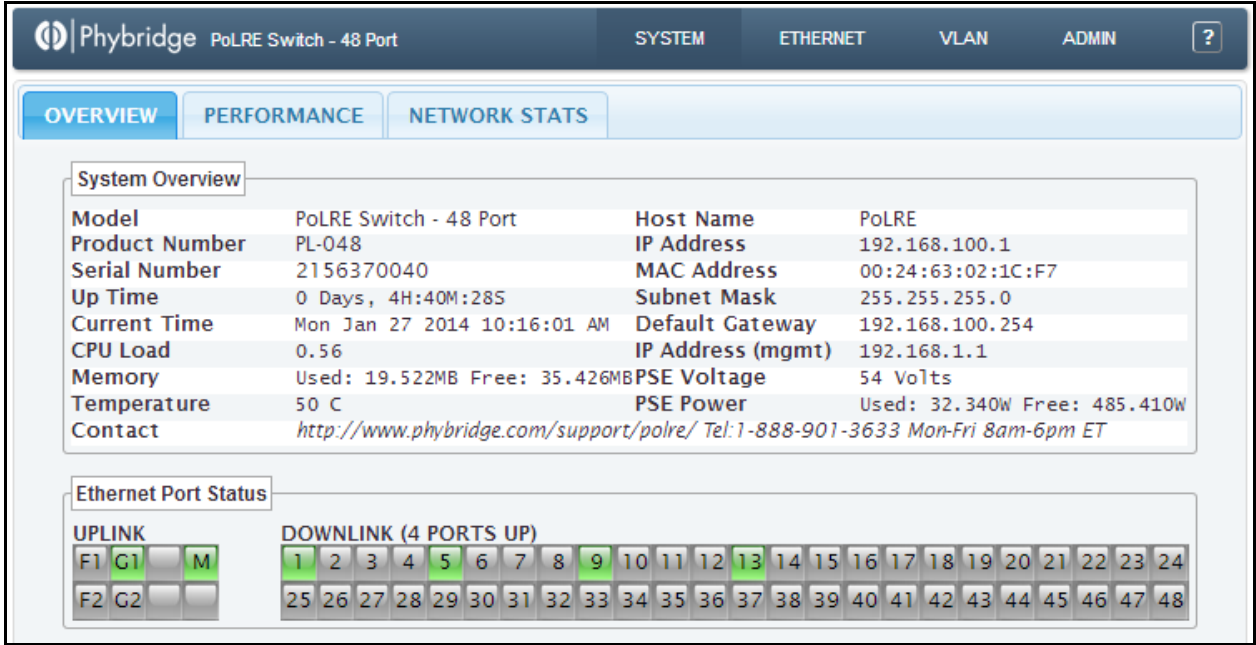

## **9. Conclusion**

These Application Notes describe the configuration steps required for Phybridge PoLRE to interoperate with Avaya IP telephones (H.323) registered to Avaya Aura® Communication Manager and Avaya IP telephones (SIP) registered to Avaya Aura® Session Manager. All feature and serviceability test cases were completed and passed as per **Section 2** with observations explained in **Section 2.2**.

## **10. Additional References**

This section references the product documentation relevant to these Application Notes.

Documentation for Avaya products may be found at [http://support.avaya.com.](http://support.avaya.com/)

#### **Avaya Aura® Communication Manager**

- *[1] Administering Avaya Aura® Communication Manager*, Release 6.3, Document Number 03-300509, Issue 9, October 2013
- *[2] Avaya Aura® Communication Manager Feature Description and Implementation*, Release 6.3, Document Number 555-245-205, Issue 11, October 2013

Documentation for Phybridge products may be found at [http://phybridge.com](http://phybridge.com/)**.**

#### **Phybridge PoLRE Switch**

- *[3] Phybridge PoLRE Switch and Phylink Adapter Hardware Installation Guide*, Document No. 8005.01.05, Issue 5, July 2012
- *[4] NON POE devices on a PhyAdater or PhyLink, document* 009-011 TS 017 Version 002, 27 December 2012

#### **©2014 Avaya Inc. All Rights Reserved.**

Avaya and the Avaya Logo are trademarks of Avaya Inc. All trademarks identified by ® and ™ are registered trademarks or trademarks, respectively, of Avaya Inc. All other trademarks are the property of their respective owners. The information provided in these Application Notes is subject to change without notice. The configurations, technical data, and recommendations provided in these Application Notes are believed to be accurate and dependable, but are presented without express or implied warranty. Users are responsible for their application of any products specified in these Application Notes.

Please e-mail any questions or comments pertaining to these Application Notes along with the full title name and filename, located in the lower right corner, directly to the Avaya DevConnect Program at [devconnect@avaya.com.](mailto:devconnect@avaya.com)